# 111 學年度高級中等以下學校特殊教育

# (身心障礙類)課程計畫 Q & A

## 一、特殊教育(身心障礙類)課程計畫產出流程

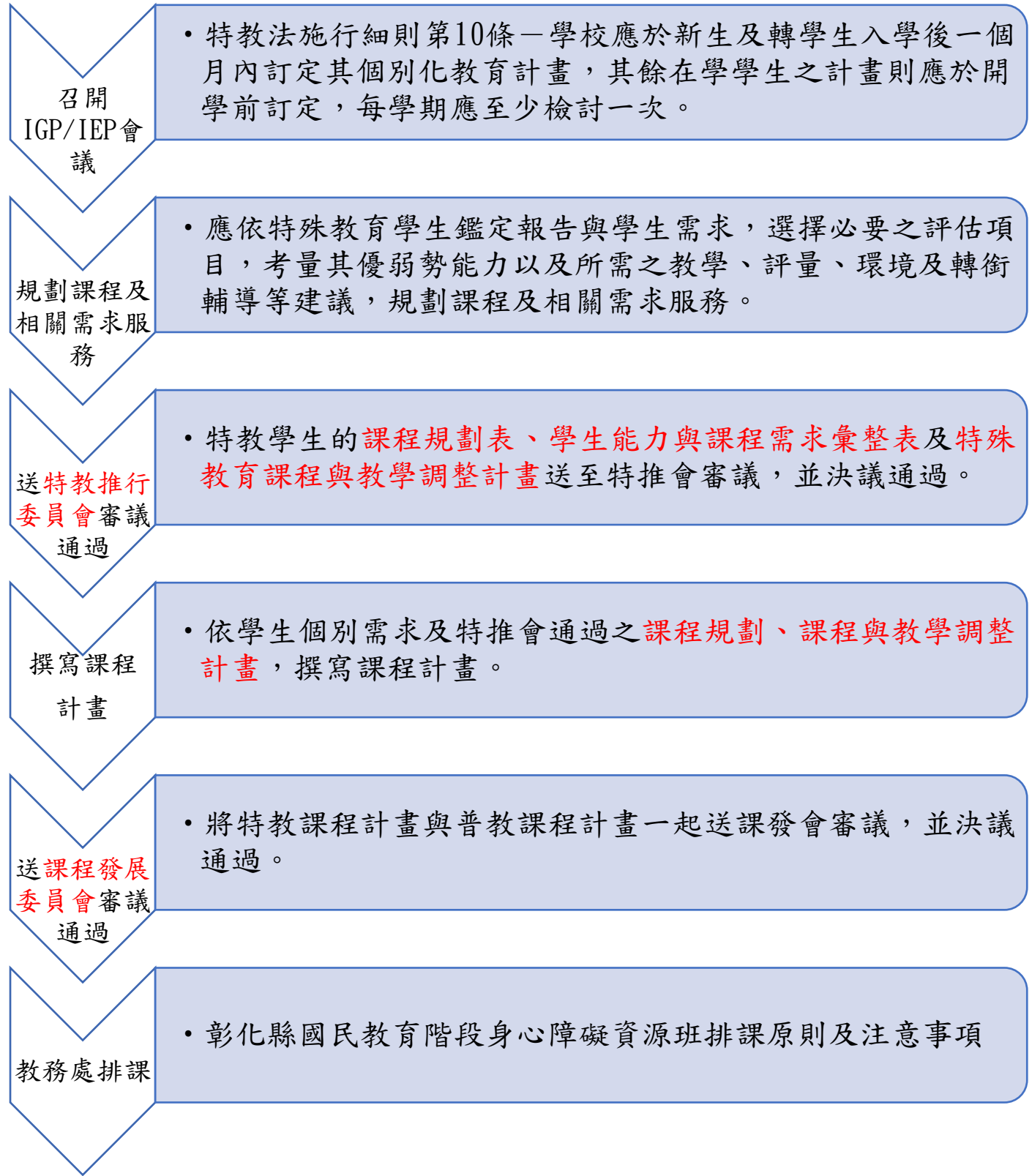

## 二、111 學年度課程計畫表件更修及撰寫注意事項

#### Q1.哪些表格要經過哪個委員會審議?

A1:如表格所示,○處表示需要經過該會審議。

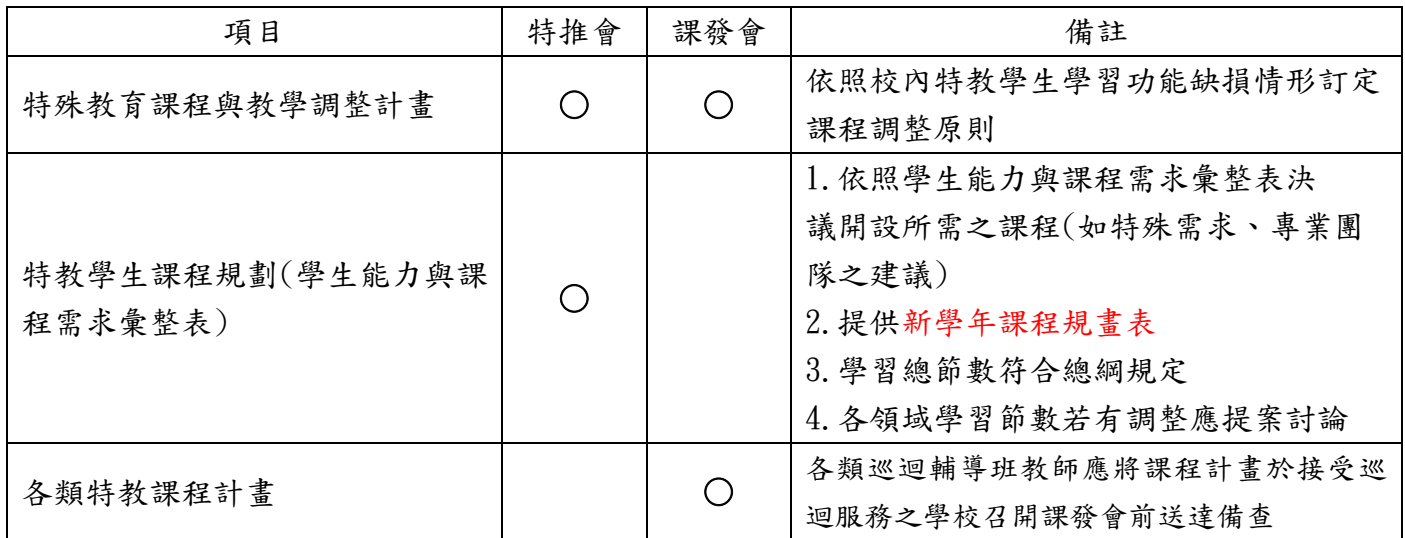

Q2.自我檢核表新增"特推會審議重點欄位"處注意事項?

A2:行政流程欄位細分為 (一)組成與運作([二](https://docs.google.com/document/d/1goTbSc3RqMSnxl0tFAL-uZj8V3pDHGEU/edit?usp=sharing&ouid=111465894311734759268&rtpof=true&sd=true)[\)](https://docs.google.com/document/d/1goTbSc3RqMSnxl0tFAL-uZj8V3pDHGEU/edit?usp=sharing&ouid=111465894311734759268&rtpof=true&sd=true)[特推會審議重點,](https://docs.google.com/document/d/1goTbSc3RqMSnxl0tFAL-uZj8V3pDHGEU/edit?usp=sharing&ouid=111465894311734759268&rtpof=true&sd=true)此欄位配

合特推會會議紀錄檢核各案由是否有執行,如圖所示。

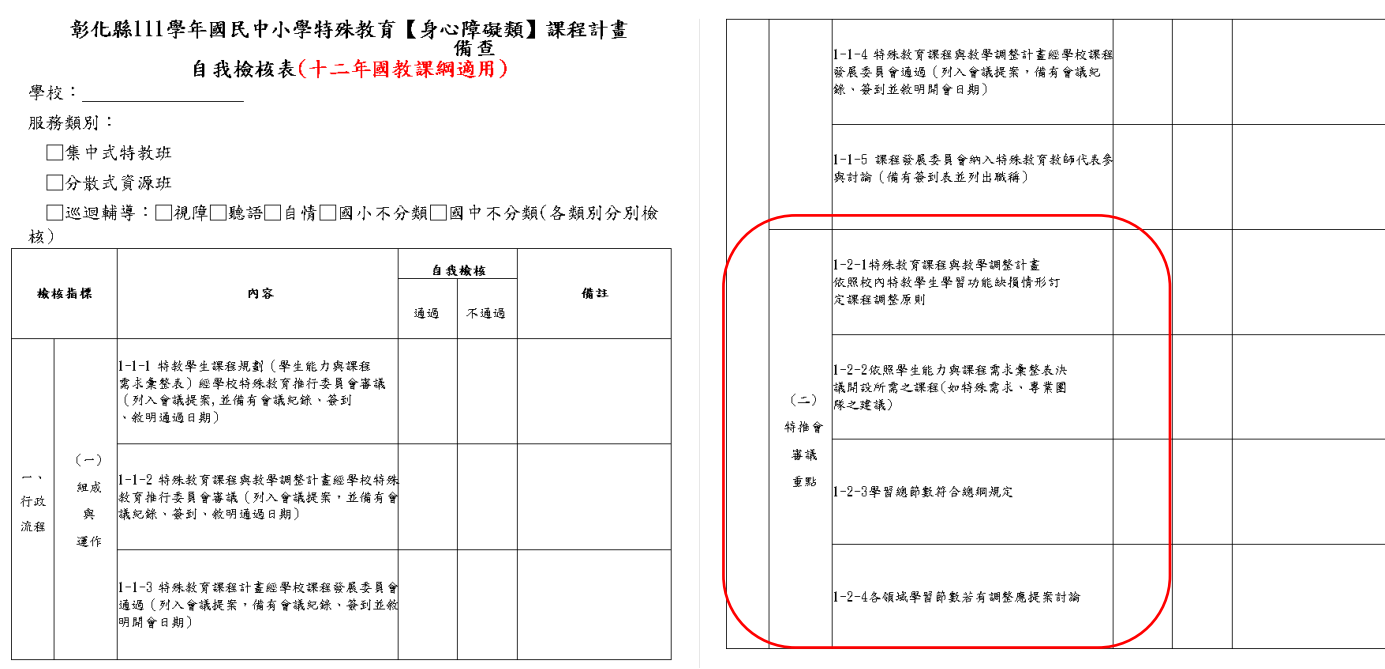

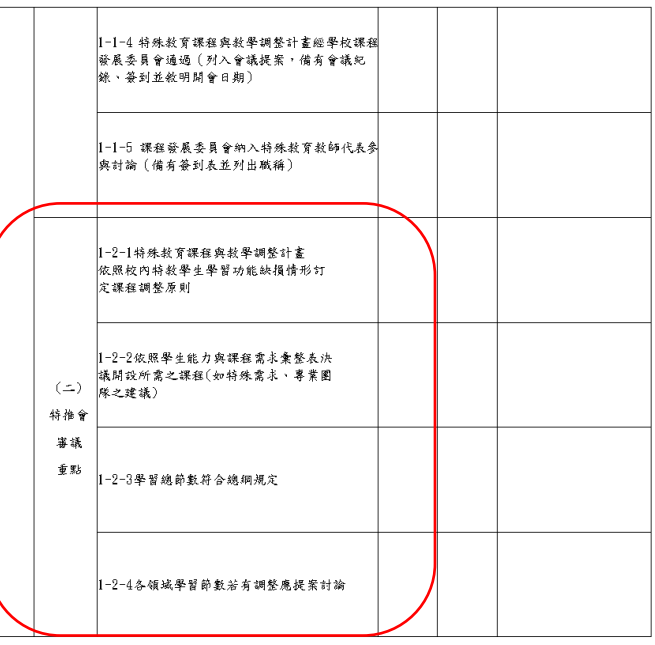

Q3. 十二年國教課程計畫表格一壹、普通教育領域調整課程,刪除原領剛學

習重點欄位注意事項?

A3:剩調整後學習重點欄位,惟仍須依據原領綱學習重點加註學習表現及學

習內容代碼,如圖所示。

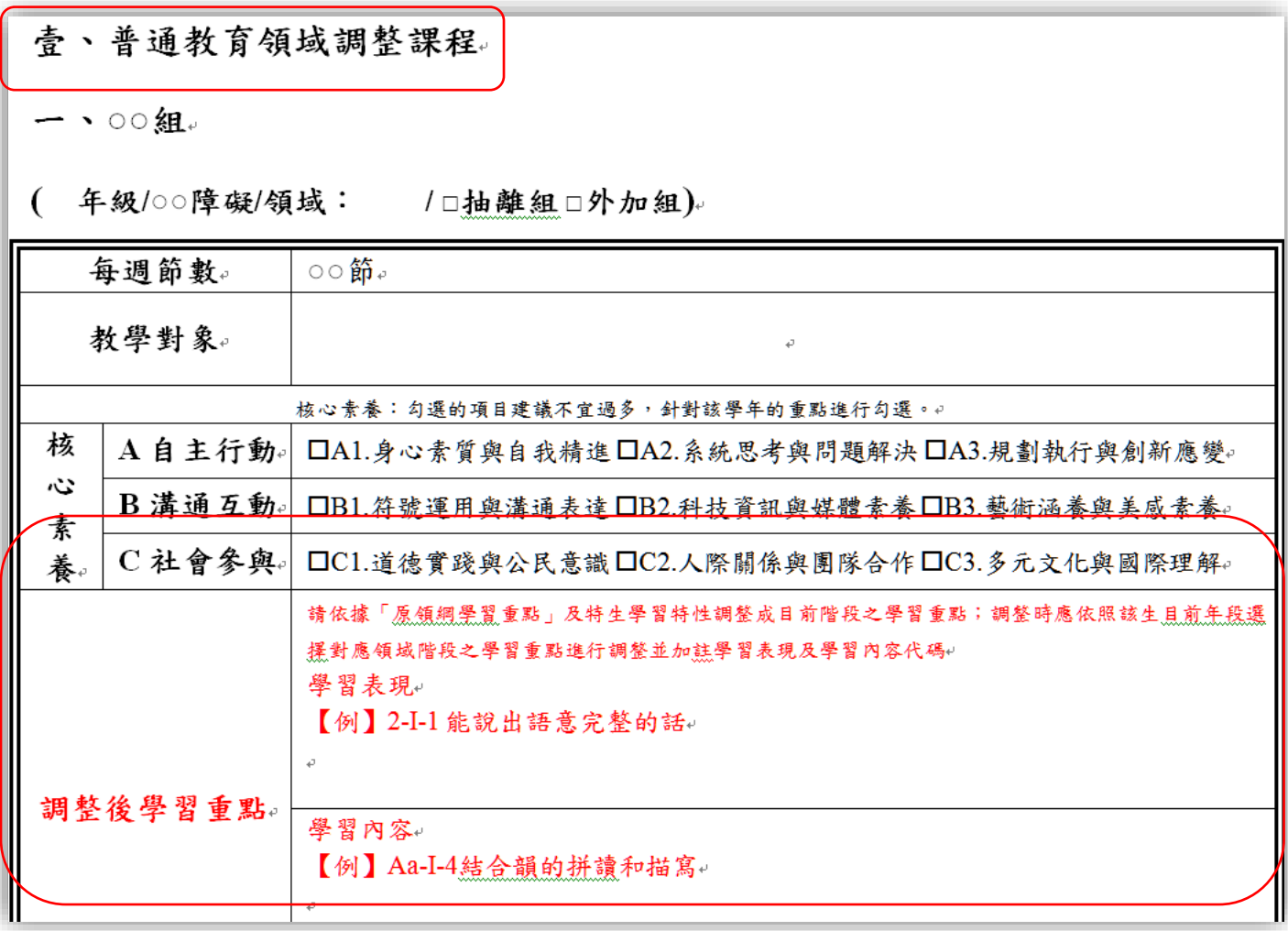

Q4.十二年國教課程計畫表格<集中式特教班>今年刪除性別平等教育課程設 計說明獨立表件,那連同年新增的環境教育課程設計要撰寫於何處呢? A4:直接於「融入議題」、「學習目標」及「教學進度表」欄位撰寫標示即

可,如圖所示。

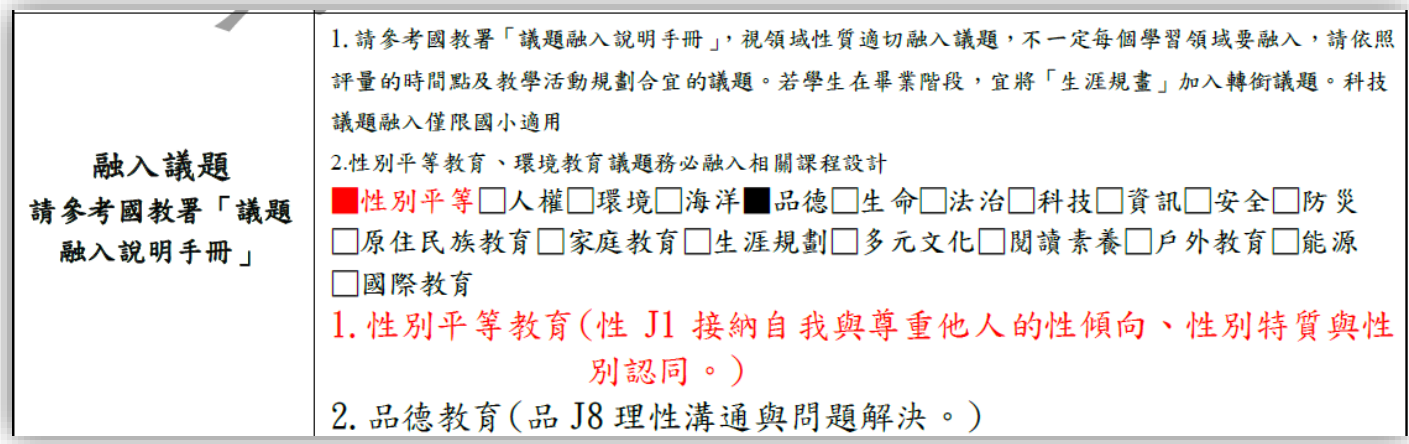

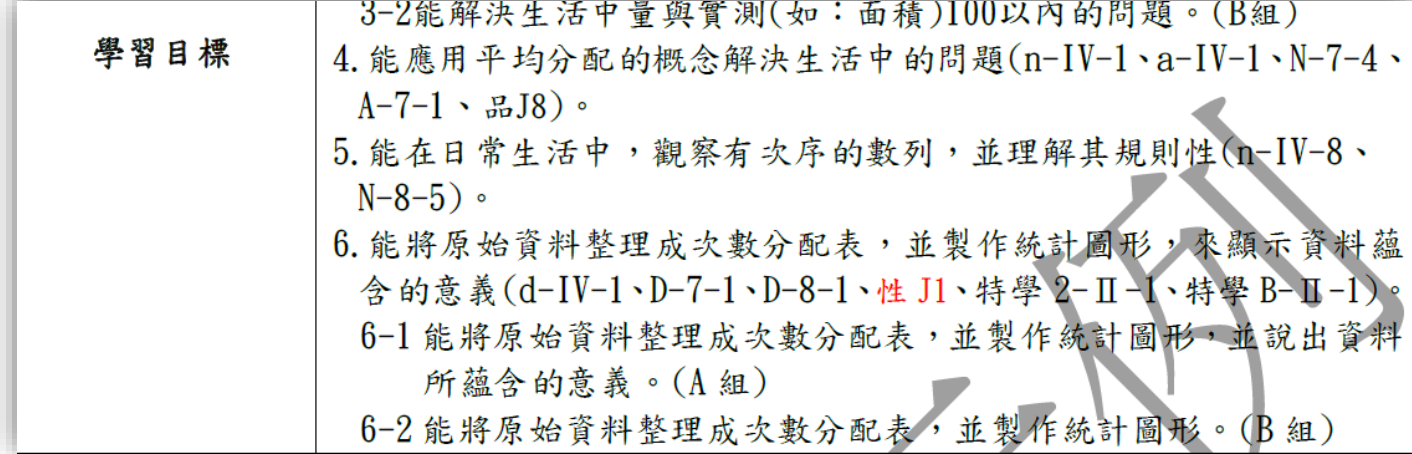

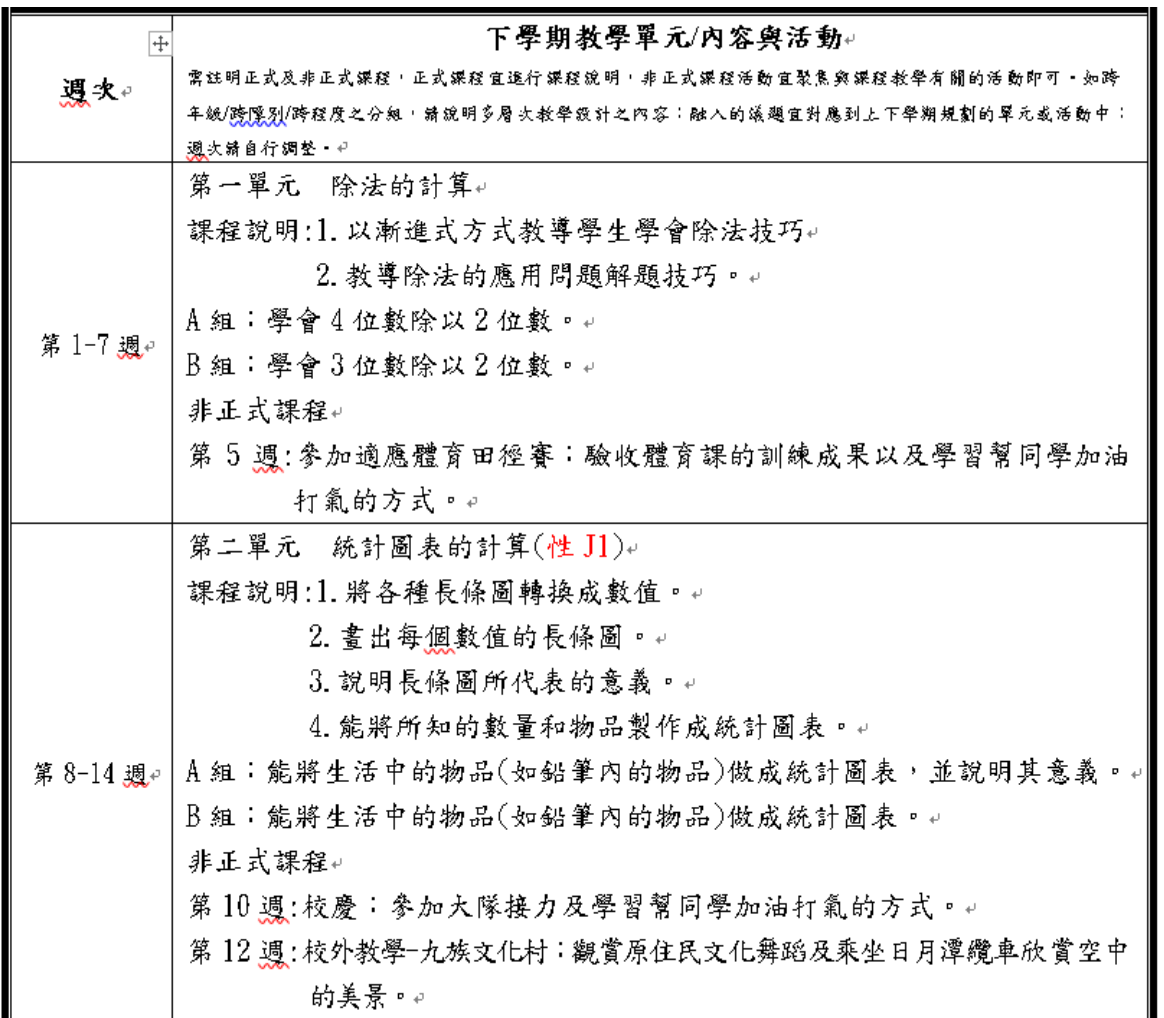

Q5.有關新學年課程規畫表及學生能力與課程需求彙整表,要如何完成呢? A5:完成學生能力與課程需求彙整表後 >> 統整學生需求及教師授課節數 進行課程分組 >> 完成課程規書表,提醒學校務必規劃特殊需求課程 ,若無法單獨排課,可採融入式進行,如:將學習策略融入國語文教 學。

Q6.巡迴老師撰寫的課程計畫要繳交給哪間學校?

A6:巡迴老師撰寫之課程計畫,需繳交給輔導學生學校。課程計畫學校需填 寫輔導學生之學校,非巡迴老師所屬學校。

輔導學生之學校學年度課程計畫(示例) 彰化縣 國小 □分散式資源班 □集中式特教班 ■ 視障 巡迴輔導班

學年度。 彰化縣 國中 視覺障礙巡迴輔導 課程計書。

Q7.如學校有疑似生/待觀察生需要撰寫學生課程計畫嗎?

A7:1.待觀察生為一般生,未接受特教服務,不需撰寫特教課程計畫,但

可能需要補救教學。

 2.疑似生需接受特教服務(入資源班、巡迴輔導等服務)如疑似生在新 學期有接受資源班或巡迴輔導服務,則將疑似生納入課程計書的分 組名單中,需撰寫特教課程計畫。

- Q8.同一所學校,有同樣類別的巡迴老師,請問要繳交幾份課程計畫及自我 檢核表呢?
- Q8:1.若學校同時有兩位相同類型巡迴教師,如兩位視障巡迴教師針對同 一位盲生授課,則兩位教師均須針對其授課領域撰寫課程計書,但 繳交給輔導學生設籍學校時,則需彙整在同一個檔案中,以利檔案 上傳。
	- 2.同類型自我檢核表以班為單位,同時須經過輔導學生安置學校核章 上傳。若學校同時接受兩種類型以上的巡迴輔導,則須上傳兩種類 型的課程計畫,及兩份自我檢核表。例:A校同時接受視障及聽障 巡迴輔導,則須上傳視障及聽障兩種類型課程計畫及自我檢核表。

Q9.鑑定流程尚未完成,請問課程計畫要如何撰寫呢?

A9:鑑定流程尚未完成,因身分尚未確認則無須撰寫;若鑑定流程已完成

 ,確認是新安置特教生,建議以現有評估的資料或詢問前一階段安置 學校教師學生相關情況,再進行撰寫。

Q10.目前適用九年一貫課綱的課程計畫,可否使用適用十二年國教課綱的 版本撰寫,以求統一不混亂?

#### A10.可以。

Q11.若學校 111 學年度無特教生,需要進行領取表格及後續上傳作業嗎? A11.不需要。

Q12.為何不能將學生姓名完整輸入?

A12: 依據十二年國民基本教育課程綱要總綱之規定,本縣特殊教育課程計 畫經本府備查後,應於備查平台公開。另依據個人資料保護法之規 定,請各校於相關會議提案及撰寫特殊教育課程計畫時(如分組教 學、學生需求彙整表等),如有提及學生個人資料應遵守個人資料保 護法規範辦理,如圖所示。

資賦

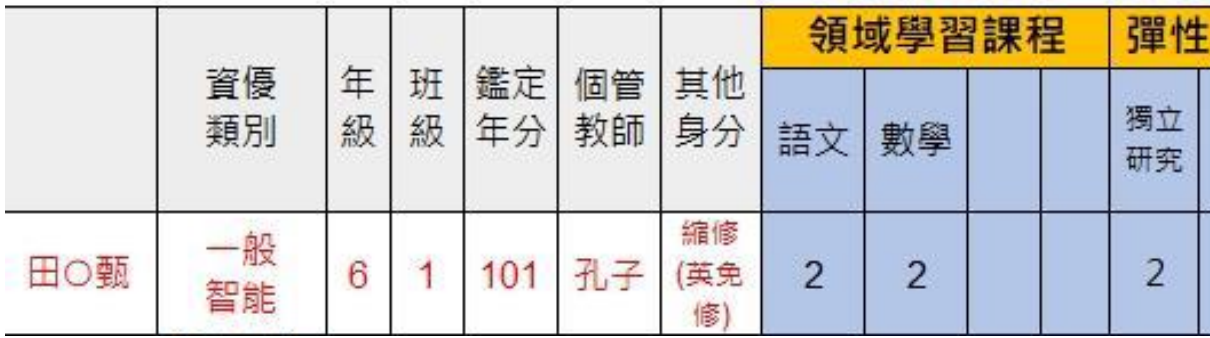

## 三、相關表件、參考資料及範例下載

Q1.課程計畫相關表格可以到哪裡下載?

A1:有關本次課程計畫備查實施計畫之相關附件,計畫函文附件皆為 PDF

格式供校方對照用,可編輯之檔案格式,請逕至以下平台下載:

1.本府教育處新雲端(下載路徑:彰化縣教育處新雲端>業務專區>檔

案下載>06 學特科>特殊教育>03-輔導組>課程計書>111 學年特教課 程計畫撰寫相關)。

2.彰化縣國民中小學特殊教育課程平台(下載空白文件)(平台網 址:https://www.se.curriculum.chc.edu.tw/)。

Q2.是否有相關班型的課程計畫示例?

A2:有關新版課程計畫示例,中心委託特教輔導團經原作者同意後設計改 編「集中式特教班、分散式資源班、巡迴輔導班」,提供給縣內教師 參考。下載路徑:彰化縣教育處新雲端>業務專區>檔案下載>06 學特 科>特殊教育>03-輔導組>課程計畫>111 學年特教課程計畫撰寫相關> 特教課程計畫與課程規畫表與特推會期末會議議程示例。

Q3.是否有新學年課程規劃表示例?

A3:有關新學年課程規劃表,中心委託特教輔導團設計國小及國中兩版本

 ,提供給縣內教師參考。下載路徑:彰化縣教育處新雲端>業務專區> 檔案下載>06\_學特科>特殊教育>03-輔導組>課程計畫>111 學年特教課 程計畫撰寫相關>特教課程計畫與課程規畫表與特推會期末會議議程示 例。

- Q4.今年自我檢核表多了特推會審議重點欄位,須依照特推會期末會議議程 檢核,請問是否有議程示例?
- A4:有關特推會期末會議議程示例,中心委託特教輔導團設計,提供給縣 內教師參考。下載路徑:彰化縣教育處新雲端>業務專區>檔案下載 >06 學特科>特殊教育>03-輔導組>課程計書>111 學年特教課程計書撰 寫相關>特教課程計畫與課程規畫表與特推會期末會議議程示例。

### 四、課程計畫審查系統相關問題

Q1.今年審查系統為哪一個系統呢?有登入帳號密碼的設定嗎?

A1:1.目前使用「彰化縣國中小學課程計畫審查系統」

 $(\text{https://www.se.curriculum. chc.}$ edu.tw/ $)$ 。

2. 使用彰化 GSuite 帳號登入,系統會辨別有相關職稱的帳號才可登入

作業,並非每位教師均可登入。

Q2.自我檢核表上傳相關規定?

A2:1.檢核表為各校內部管理之用,需核章後掃描以 PDF 格式上傳。

2.檢核表以校為單位上傳,但該校如有多種班型時,則需每一種班型

各自完成一份自我檢核表。

Q3.為何系統上有相關職稱的主任或組長無法登入系統?

A3:有兩件事需要先做確認;請登入者(主任或組長)先確認自己帳號、密

碼是否有誤?如無誤,則是請學校資訊組長幫忙確認,最初設定 OPEN ID 時,所輸入的職稱是否符合登入系統相關職稱者。

- Q4.今年需上傳哪些表件到系統上做審查呢?
- A4:學校應依辦理期程至彰化縣國民中小學特殊教育課程平台

(https://www.se.curriculum.chc.edu.tw/) 以彰化 Gsuite 帳號登 入完成資料填報及檔案上傳,上傳檔案內容如下:

1.110 學年度下學期期末特推會會議紀錄、簽到表(請備註職稱)。

2.110 學年度下學期期末課發會會會議紀錄、簽到表(請備註職稱)。

3.特殊教育課程與教學調整計畫。

4.特殊教育學生(身心障礙類)能力與課程需求彙整表。

5.特殊教育課程規劃表。

6.各類特教課程計畫(集中式特教班課程計畫務必融入性別平等教育課程及環境教育課程)。

7. 自我檢核表請依班型為單位,並將檢核表核章後上傳。

Q5.今年度要多上傳新學年課程規劃表,上傳位置在哪?

### A5:於課程規劃項下,如圖示。

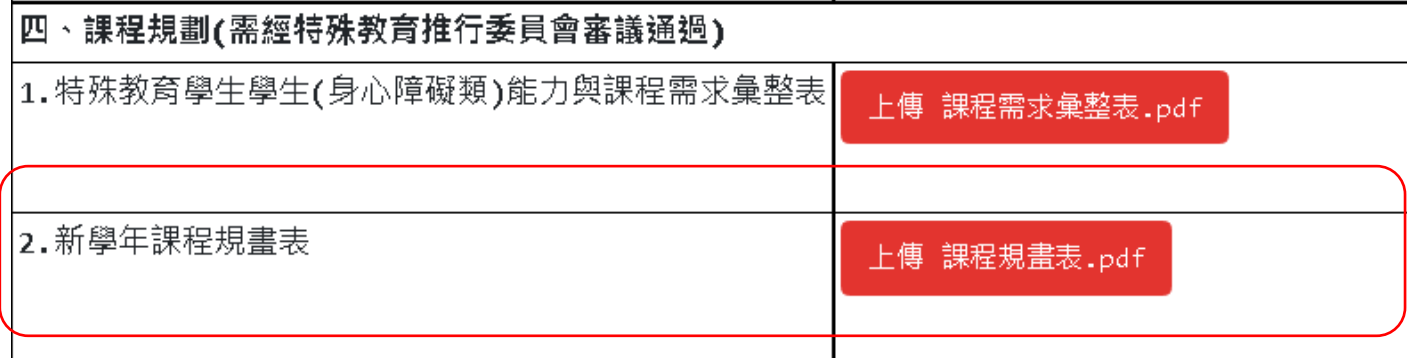

Q6.分散式資源班、集中特教班為何多了一個預備上傳區?

A6:先前有檔案過大上傳不了情形,故多設置一個上傳區備用,另外上傳前

亦可利用線上 PDF 壓縮工具(https://www.ilovepdf.com/zh-

tw/compress\_pdf)降低檔案容量。

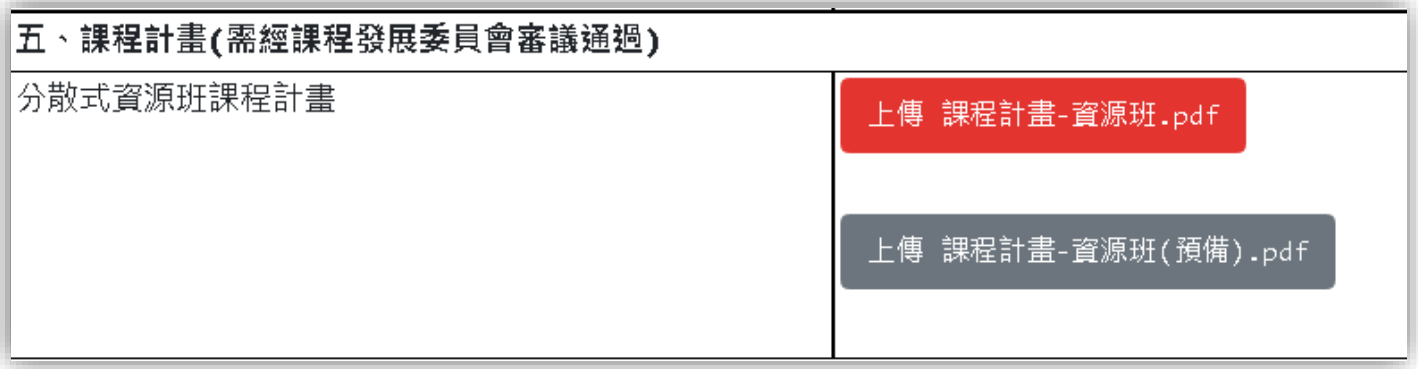

Q7.如何將檔案上傳至審查系統呢?

A7:詳細圖文流程說明已於 111 年 4 月 27 日舉辦的 111 學年度特殊教育課

程計畫備查說明介紹,當日簡報檔案可於彰化縣教育處新雲端下載(

下載路徑:彰化縣教育處新雲端>業務專區>檔案下載>06 學特科>特殊

教育>03-輔導組>課程計畫>111 學年特教課程計畫撰寫相關>

111/04/27 課程計畫說明會簡報)。

#### Q8.各類班型需如何上傳資料?

### A8: 詳如表格所示,○處表示需上傳。

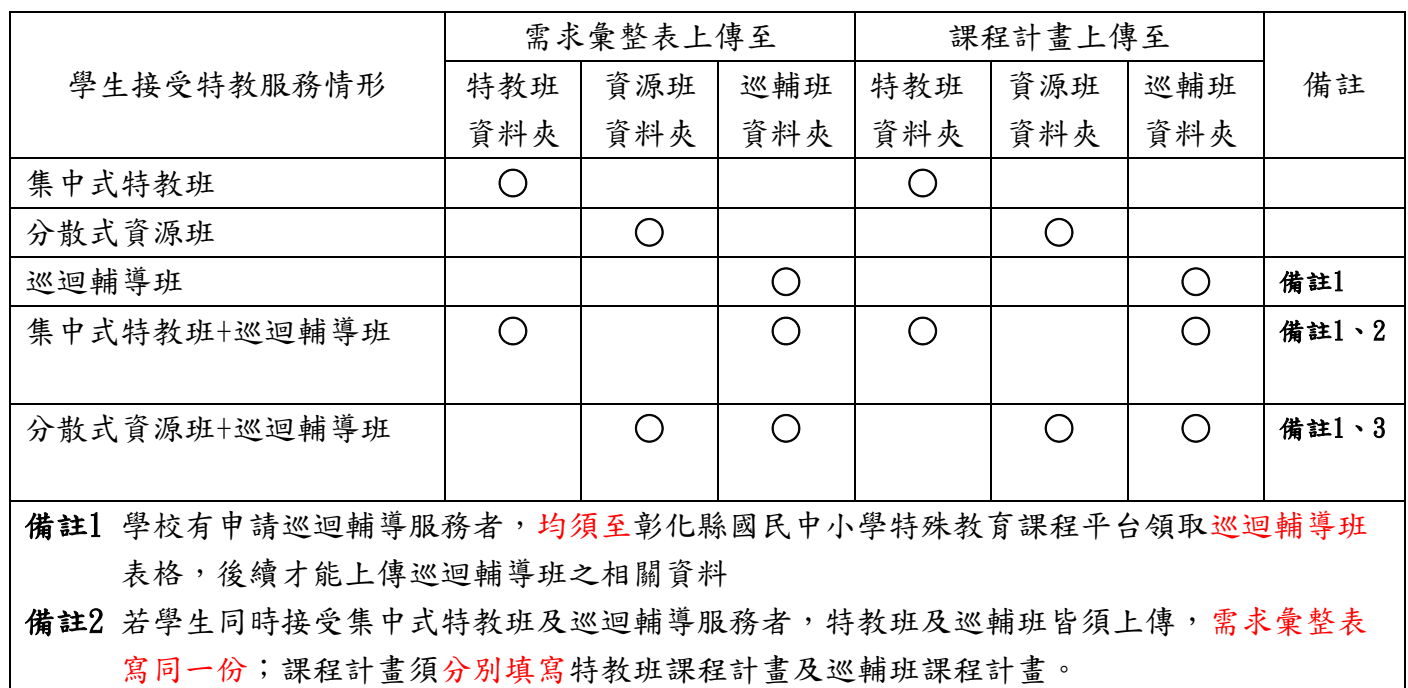

備註3 若學生同時接受分散式資源班及巡迴輔導服務者,資源班及巡輔班皆須上傳,需求彙整表 寫同一份;課程計畫須分別填寫資源班課程計畫及巡輔班課程計畫。

Q9.委員完成檢核後於平台提供修正建議,校方若想提問,何時可有答覆? A9: 因平台非即時通訊軟體,委員無法知道有提問並給予即時回覆,中心

會請委員於固定時間上平台確認是否有訊息。

## 五、其它

Q1.如何將 WORD 檔轉成 PDF 檔?

A1:1.從 WORD 檔中左上方檔案點選「另存新檔」

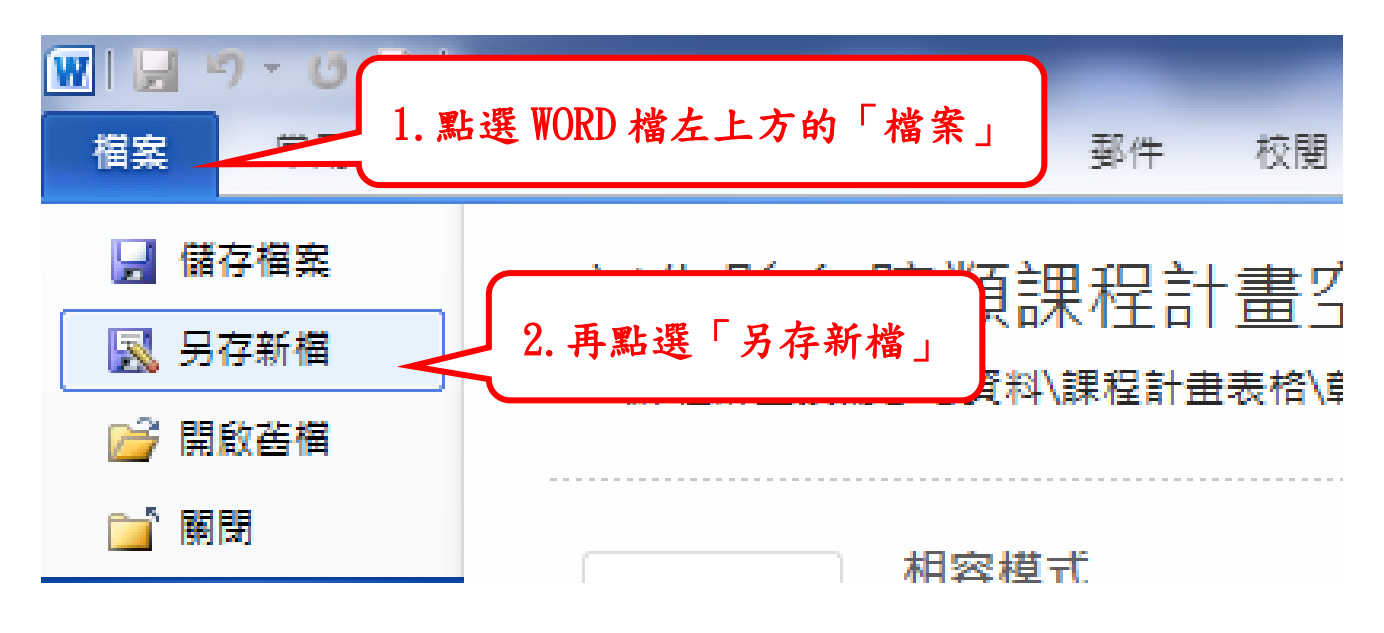

2.此時會跳出一個視窗,從視窗下方的「存檔類型」去選擇「PDF 檔」, 再按「儲存」即完成 PDF 檔的儲存。

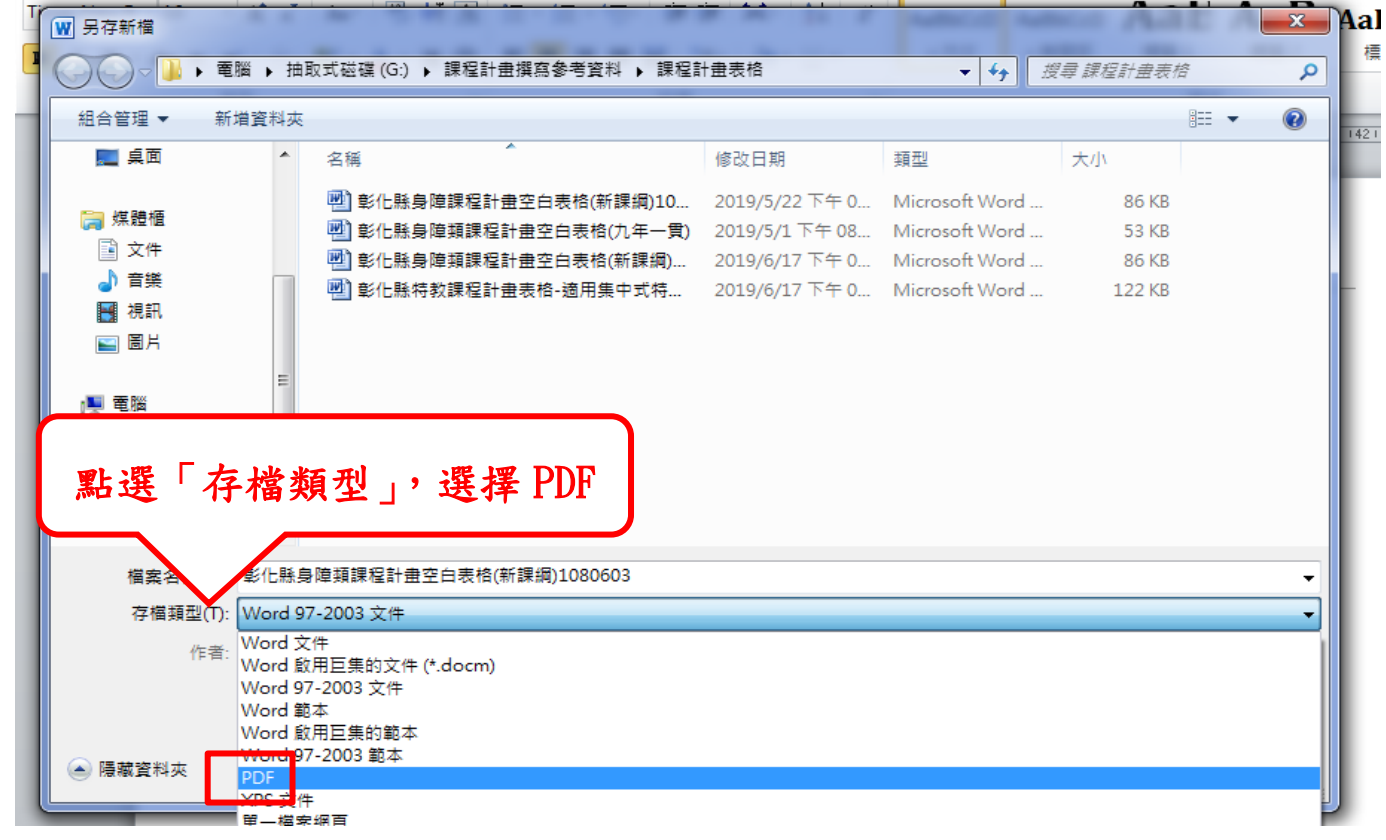

## Q2.有數個 PDF 檔時該如何合併成一個檔案呢?

A2:1.瀏覽器搜尋「PDF 檔合併」

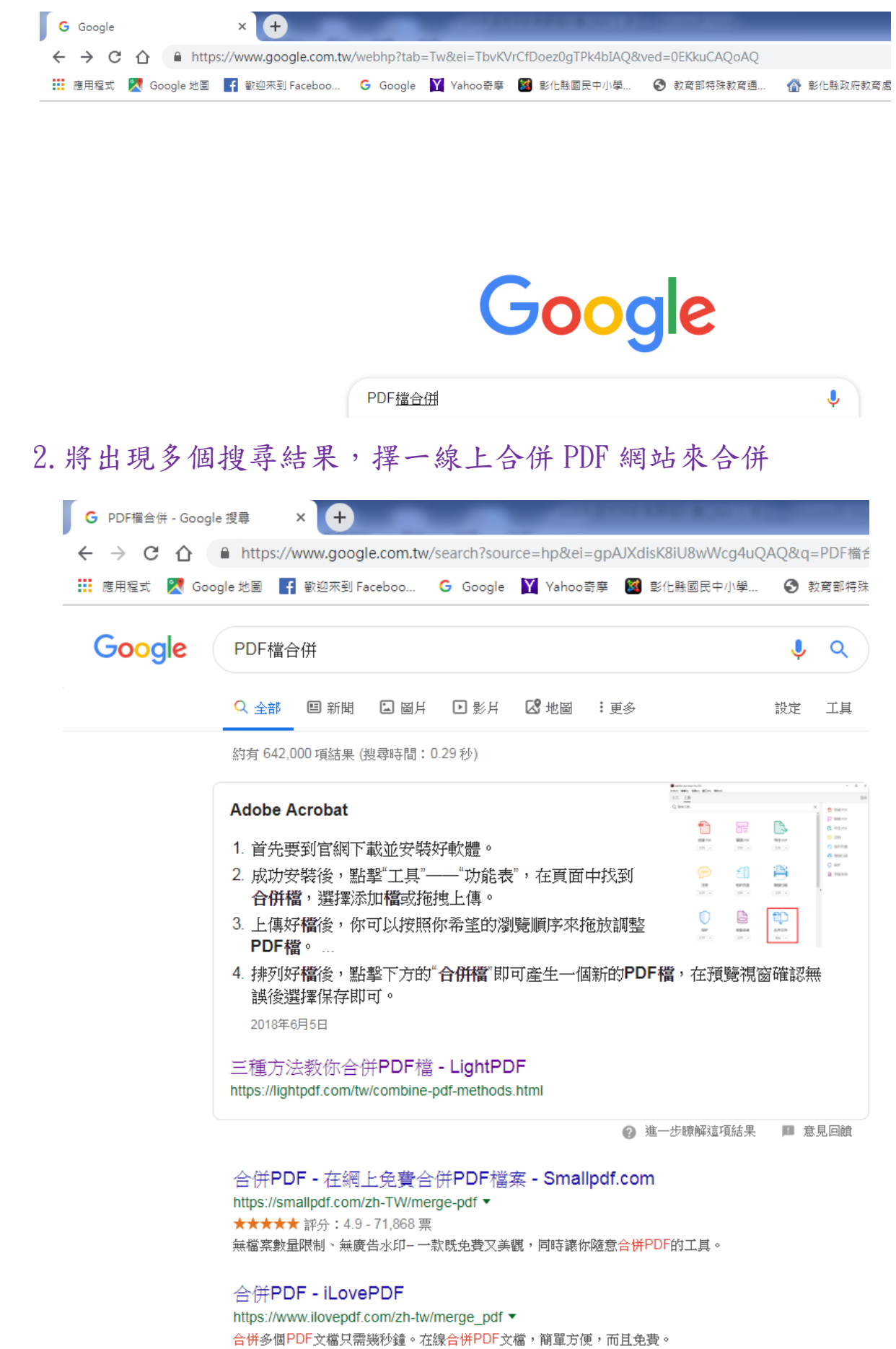

## 3.以 Smallpdf 網站為例,點選下方「選擇文件」

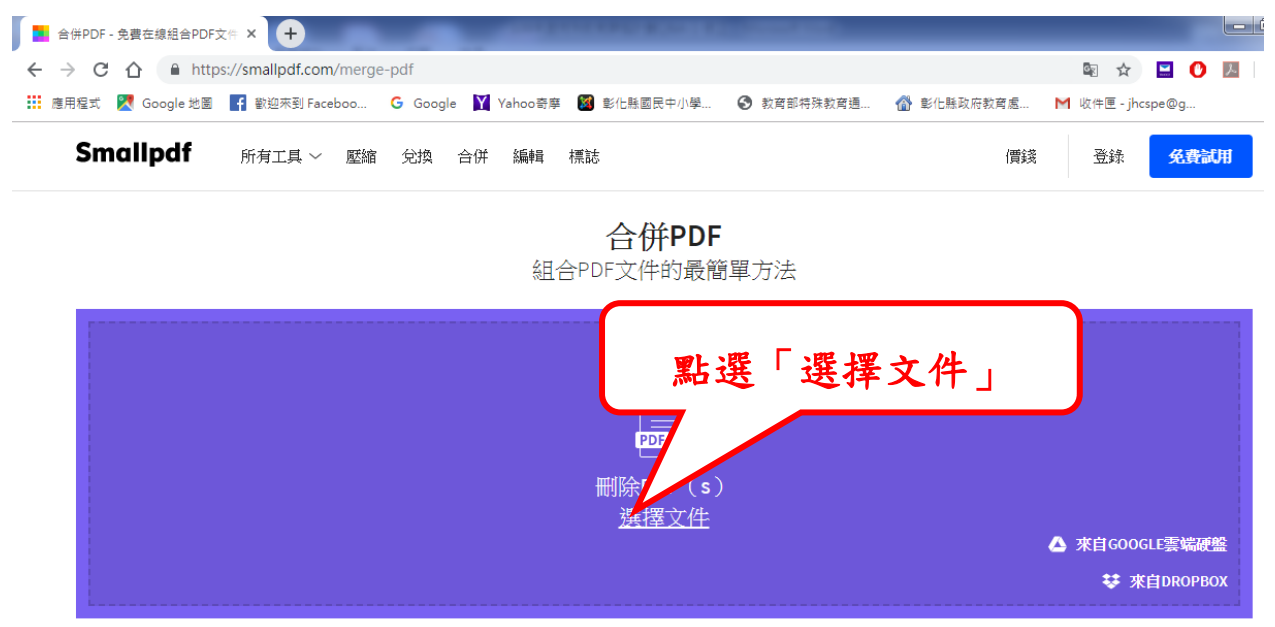

4. 將跳出視窗,選擇自己的資料夾中的檔案,再點「開啟舊檔」

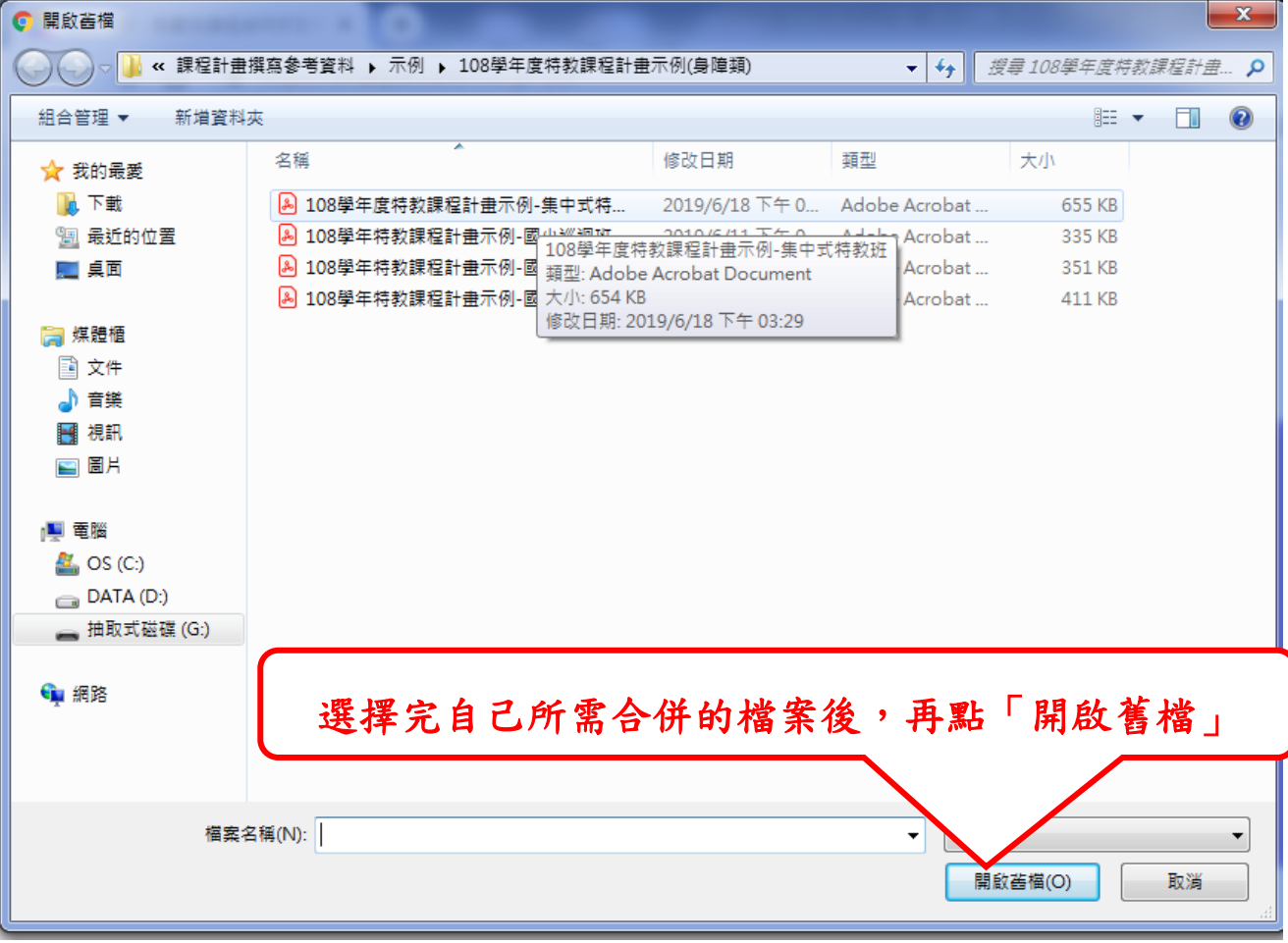

## 5.選擇完檔案後,出現此畫面即為「上傳中」

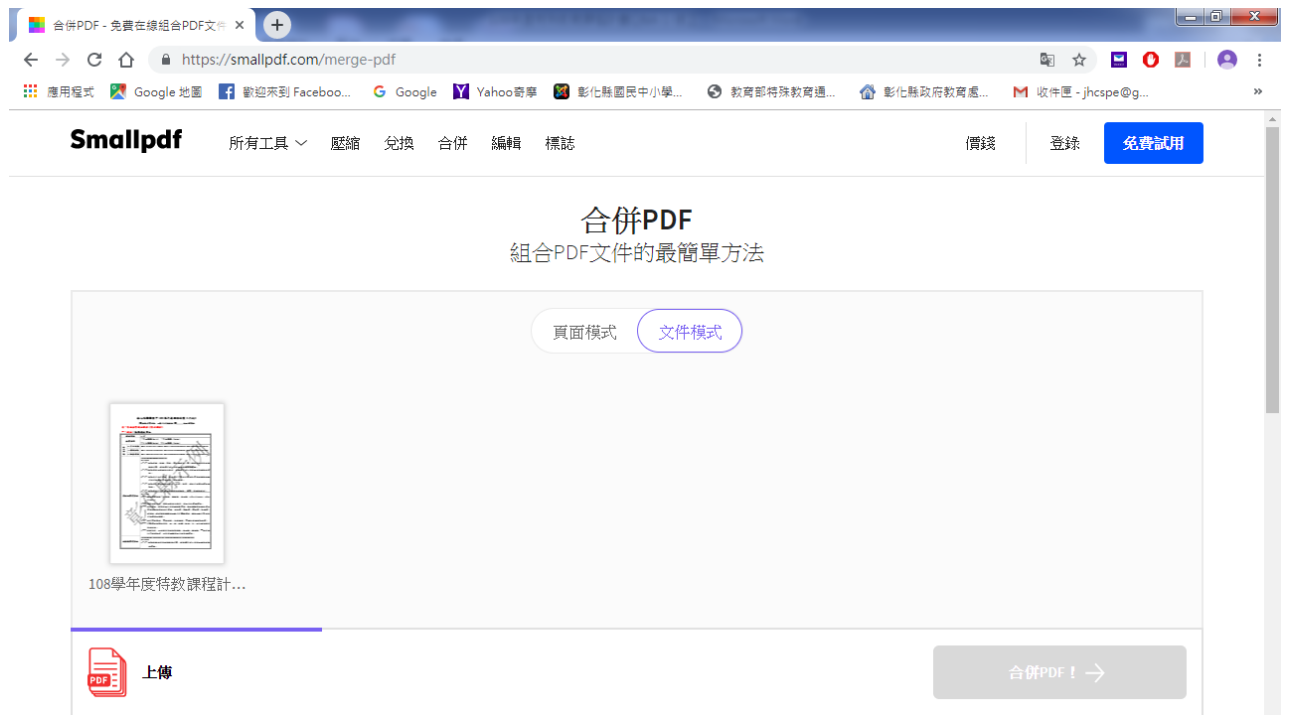

6.上傳完成後,可點選「添加更多」-「選擇文件」即可在選擇下一份

檔案,或起初就選擇數個欲合併的檔案,須注意順序要安排好。

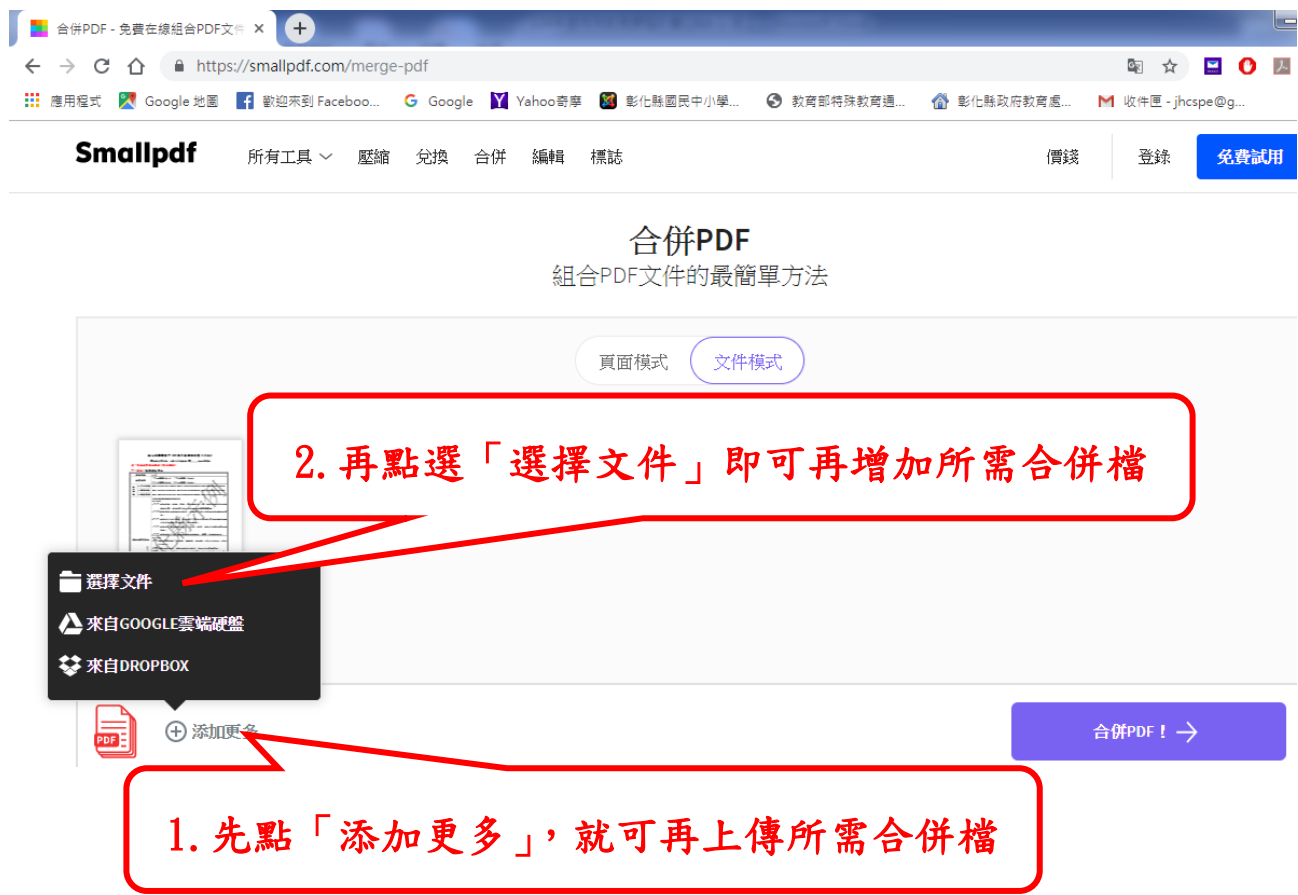

7.上傳完所有需要合併的檔案後,再點選紫色按鈕「合併 PDF!→」

即開始合併。

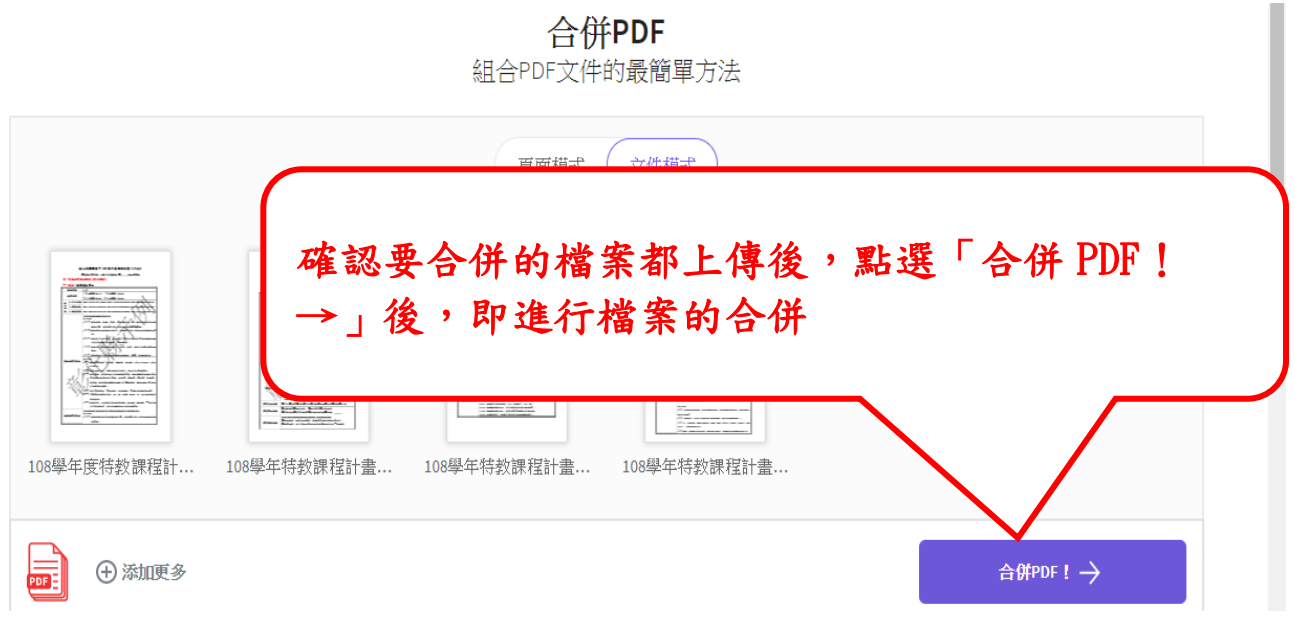

## 8. 合併後出現此畫面,再點選左下方「下載文件」鈕,完成下載。

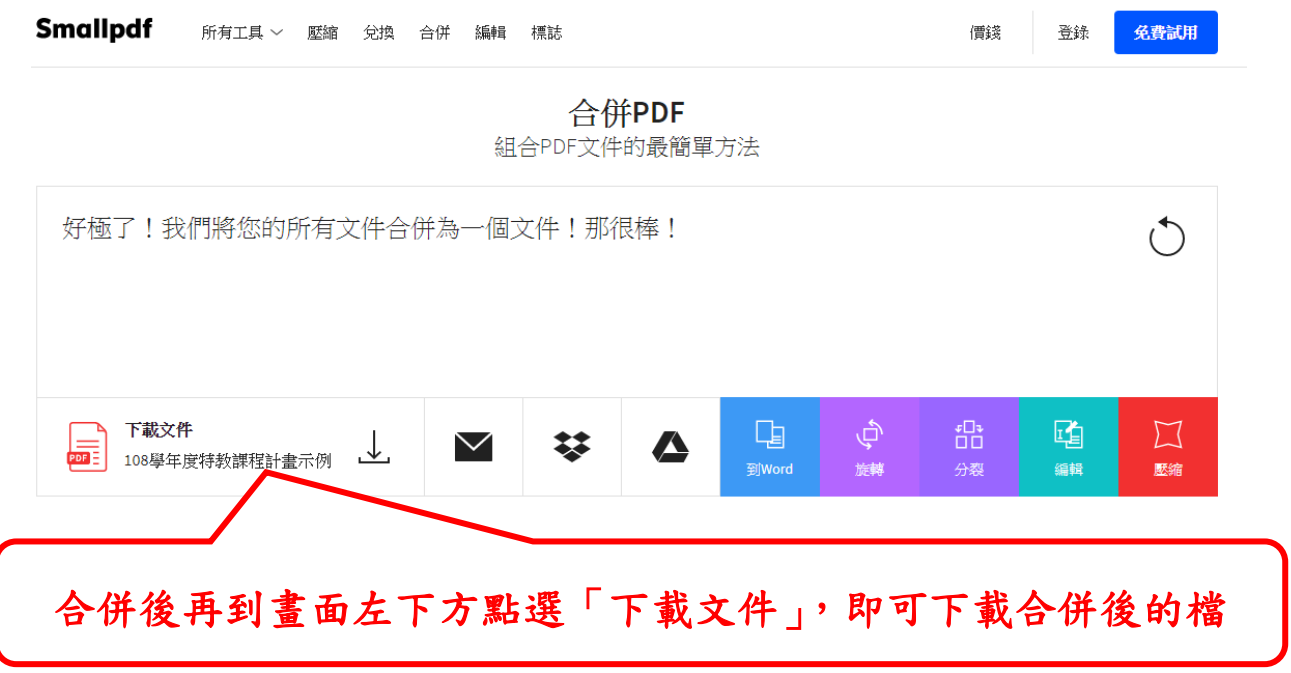